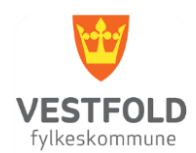

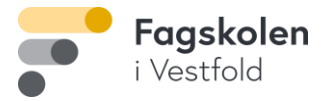

## **Skanning fra Canon skriver**

## for studenter

- 1. Alle dokumenter kan sendes til din student e-postadresse.
- 1. Logg inn på skriveren med din student e-postadresse og ditt Feide passord.
- 2. Utfør ønsket skanning og velg «Send til meg selv».
- 3. Det skannede dokumentet vil nå være tilgjengelig på din Office 365 konto.
- 4. Dersom Office 365 Outlook ikke er installert, er Office 365 kontoen tilgjengelig online.
- 5. Gå til<https://www.office.com/> og logg på med din student e-postadresse og ditt Feide passord.

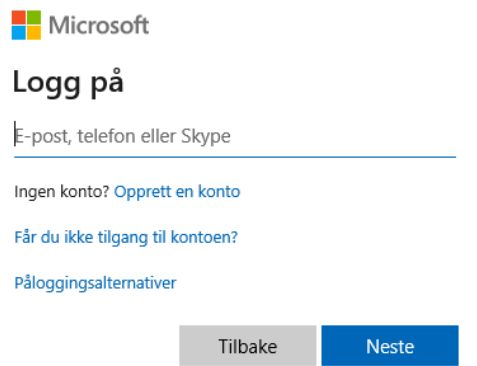

- 6. Velg Applikasjonen Outlook og åpne den.
- 7. Det skannede dokumentet vil vises i innboksen.
- 8. Under «Innstillinger» kan de skannede dokumentene videresendes til en annen e-postadresse.

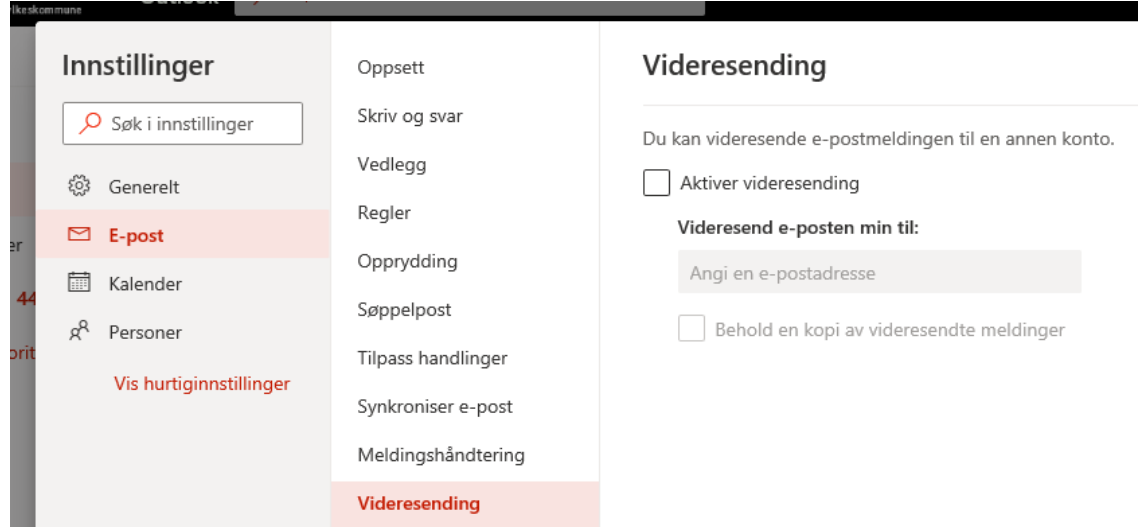